**Guide rapide de mise à jour du logiciel pour les appareils**

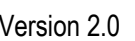

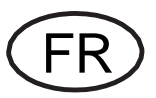

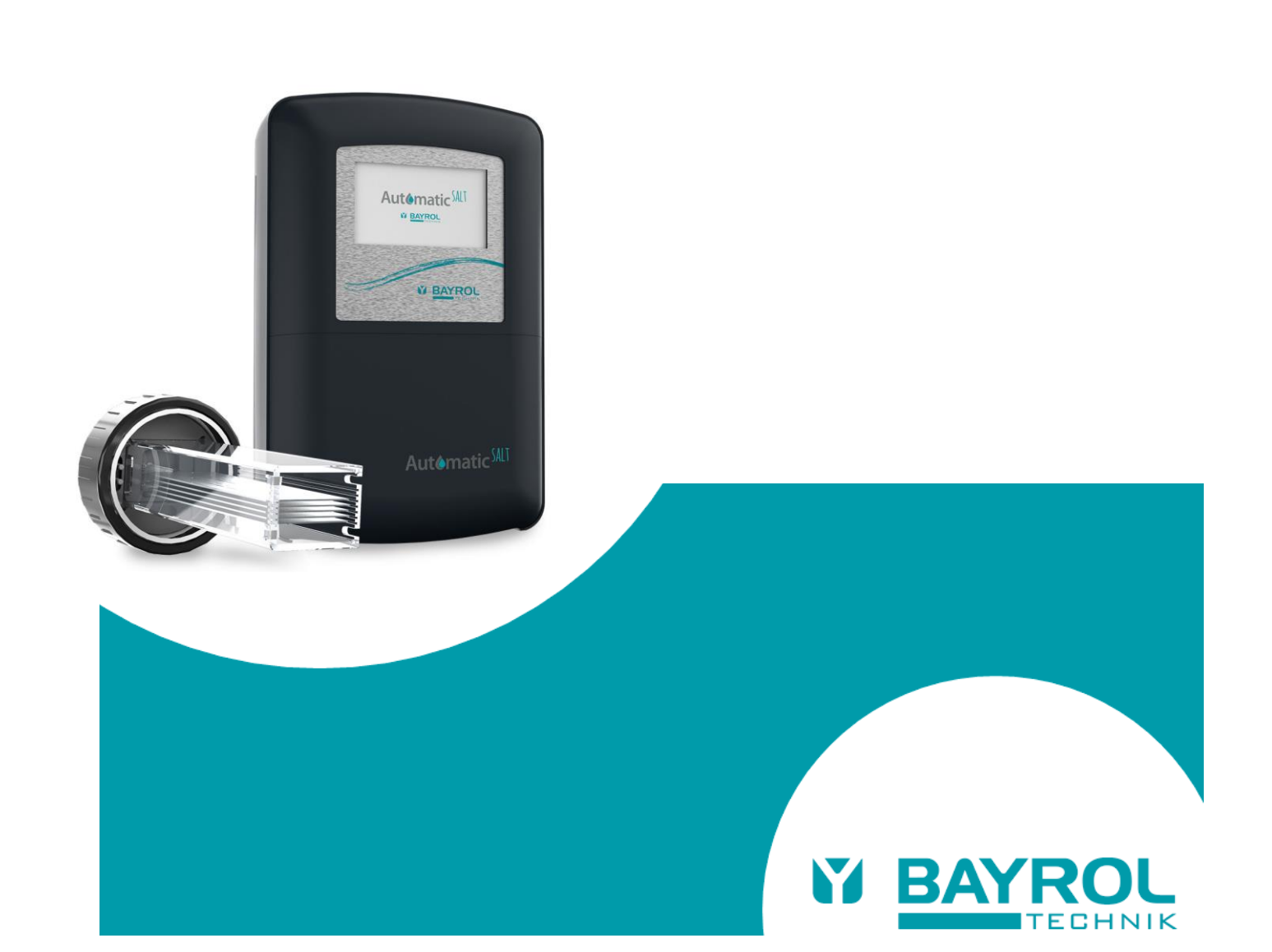

# **1 Introduction**

Les appareils BAYROL Automatic disposent d'une interface USB qui permet de mettre à jour le logiciel à l'aide d'une clé USB.

Copiez le dernier fichier de mise à jour du logiciel sur une clé USB standard, branchez la clé dans le contrôleur et lancez la mise à jour à partir du menu Service.

# **2 Equipement nécessaire**

L'équipement suivant est nécessaire pour effectuer une mise à jour du logiciel :

- Un clé USB standard
- Une pièce de monnaie (par exemple 2ct ou 5ct) pour dévisser l'obturateur du port USB de l'appareil Automatic

# **3 Copie du fichier sur une clé USB**

- Utilisez un PC (ou un autre appareil compatible) pour copier le fichier téléchargé à la racine (répertoire principal) de la clé USB.
- NOTE : le fichier de mise à jour est au format \*.UPD, si le fichier téléchargé est eu format \*.ZIP, il convient de le dézipper au préalable.

### **Exemple**

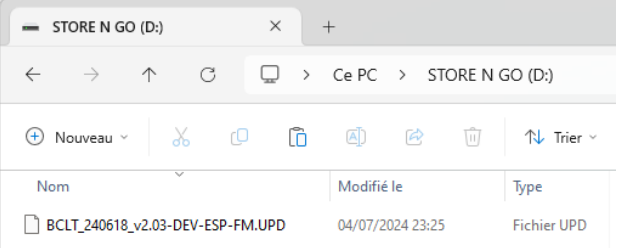

### **4 Branchement de la clé USB dans l'appareil**

• Utilisez une pièce de monnaie (par exemple 2ct ou 5ct) pour dévisser l'obturateur du port USB.

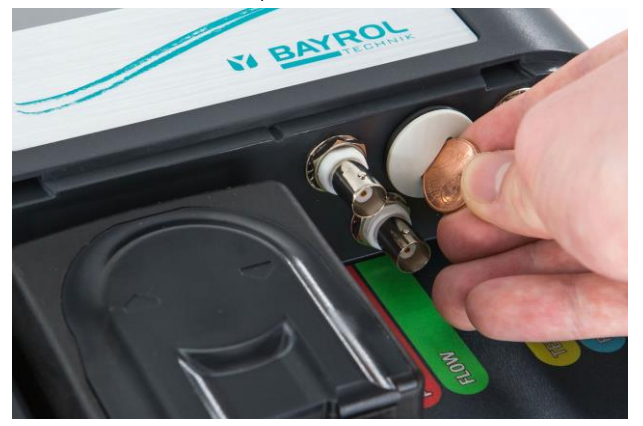

#### • Branchez la clé USB

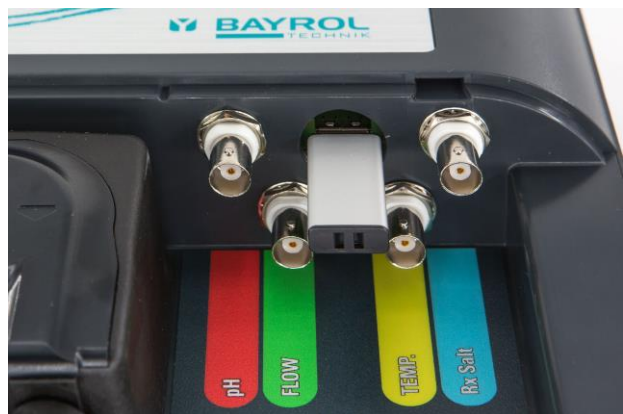

# **5 Mise à jour du logiciel**

- Naviguez vers Menu > 5-Menu Service > 5.3-Mise à jour du logiciel
- Sélectionner 'Mise à jour du logiciel depuis une clé USB'
- Entrer le code service 5678
- Sélectionner 'Update' pour démarrer la mise à jour
- Suivez la progression et attendez que le processus soit terminé. N'éteignez pas l'appareil pendant que la mise à jour est en cours.
- Un écran confirme la réussite de la mise à jour.
- Continuez en sélectionnant 'OK'

Le système redémarre, la mise à jour est terminée.

# **6 Vérification de la nouvelle version du logiciel**

- Vous pouvez vérifier la nouvelle version du logiciel : Naviguez vers
- Menu > 5-Menu Service > 5.3-Mise à jour du logiciel
- Vérifiez la 'version logiciel' affichée dans le menu